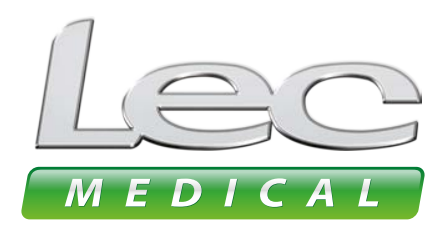

Hex: #4DAB424

The Experts in Medical Refrigeration

# **USER CONFIDE USER GUIDES**

## 191 – Revinsor Change How to connect to the **Operating Instructions** controller using the app

9:1 Download and install the LEC Medical App

9:1 Download and install the LEC Medical App

#### **1** DOWNLOAD AND INSTALL THE LEC MEDICAL APP  $\overline{9}$  Bayau and the Inctall Tue LEC MEDICA DOWNLOAD AND INSTALL THE LEC MEDICAL AP  $\overline{9}$  Bayau ald luctuly the LEC MEDICAL

**LEC Medical recommends using the dedicated LEC Medical App** to access the data recorded in the controller.<br> **Example 2** LEC Medical recommends using the dedicated LEC Medical App to access the data recorded in the controller, the co  $\begin{array}{|l|l|} \hline \end{array}$  Dec Medical recommends using the c **LEC Medical recommends using the dedicated LEC Medical App** to access the data recorded in the controller

Scan the appropriate QR code to download the LEC Medical App: scan the appropriate QR code to Download the **LEC Medical App.** scan the appropriate QR code to Download the **LEC Medical App. LEC Medical** recommends using the dedicated LEC Medical App to access the data recorded in the controller, **LEC Medical** recommends using the dedicated LEC Medical App to access the data recorded in the controller, 9:1 Download and install the LEC Medical App

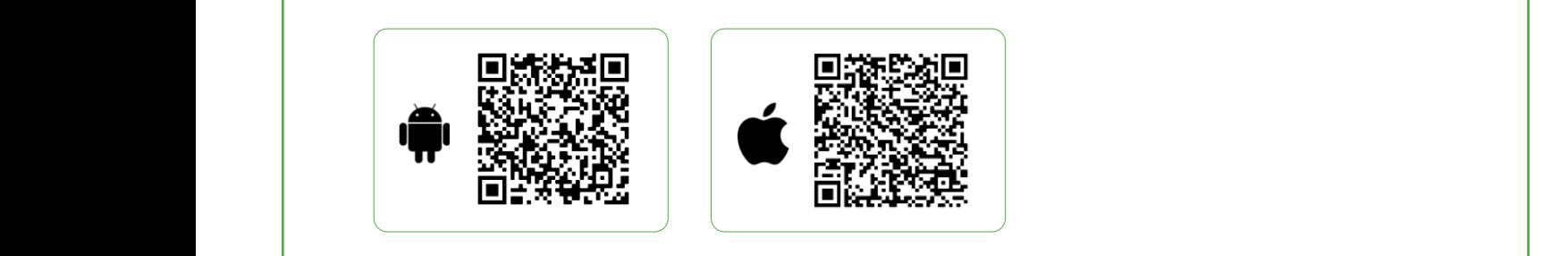

*medical medical medical medical* Alternatively open the App Store/Play Store and search for Lec Medical: alternatively open the App Store/Play Store and search **App.**<br>In a Lec Medical App. **LEC Medical** recommends using the dedicated LEC Medical App to access the data recorded in the controller, **LEC Medical** recommends using the dedicated LEC Medical App to access the data recorded in the controller,

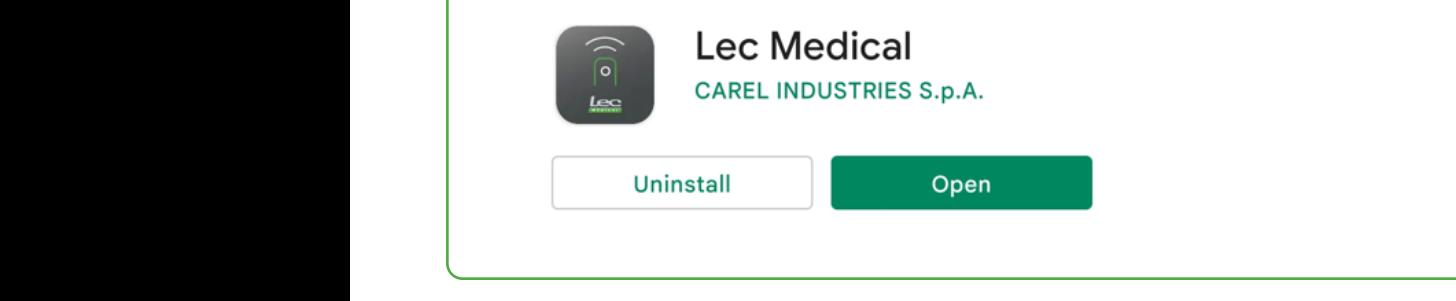

### 9:2 Connecting to an appliance CONNECTING TO AN APPEIANCE 9:2 Connecting to an appliance **2** CONNECTING TO AN APPLIANCE

Install and open the app connect to the appliance. controller serial number. connect to the appliance controller by pressing Bluetooth For a first-time connection this will be the controller serial number Install and open the app connect to the appliance. controller serial number. connect to the appliance controller by pressing Bluetooth Open the app. The first window will be a list of all available appliances: controller serial number. Connect to the appliance connect to the appliance controller by pressing Bluetooth B Select the required application and the home page will be the next page of the next page of the next page of next page of the next page of the next page of the next page of the next page of the next page. In the next page controller serial number. Connect to the appliance connect to the appliance controller by pressing Bluetooth B For a first-time connection this will be the controller serial number

 $\overline{\mathcal{O}}$  the app the first window will list of all available application this will be this will be the this will be the time connection this will be the time connection this will be the time connection this will be the

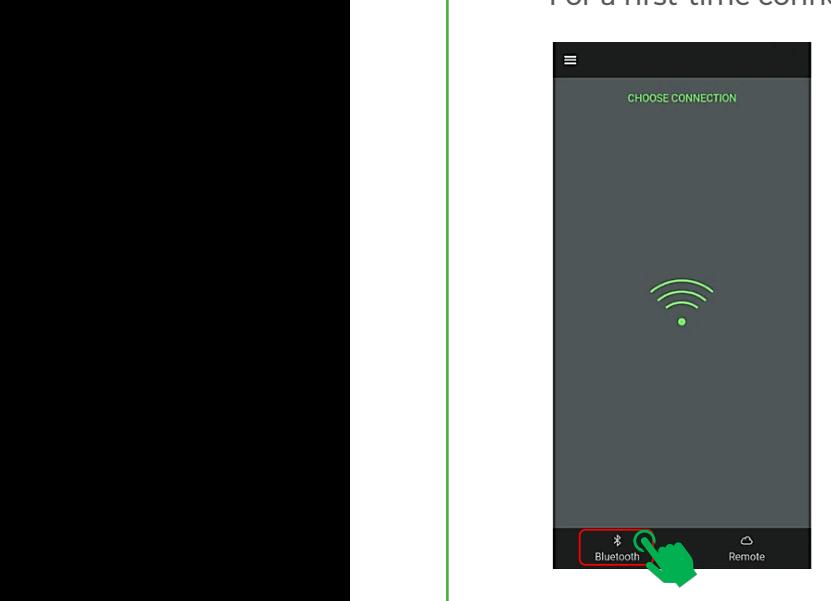

9:2 Connecting to an appliance

9:2 Connecting to an appliance

Connect to the **1 2** appliance controller by pressing Bluetooth

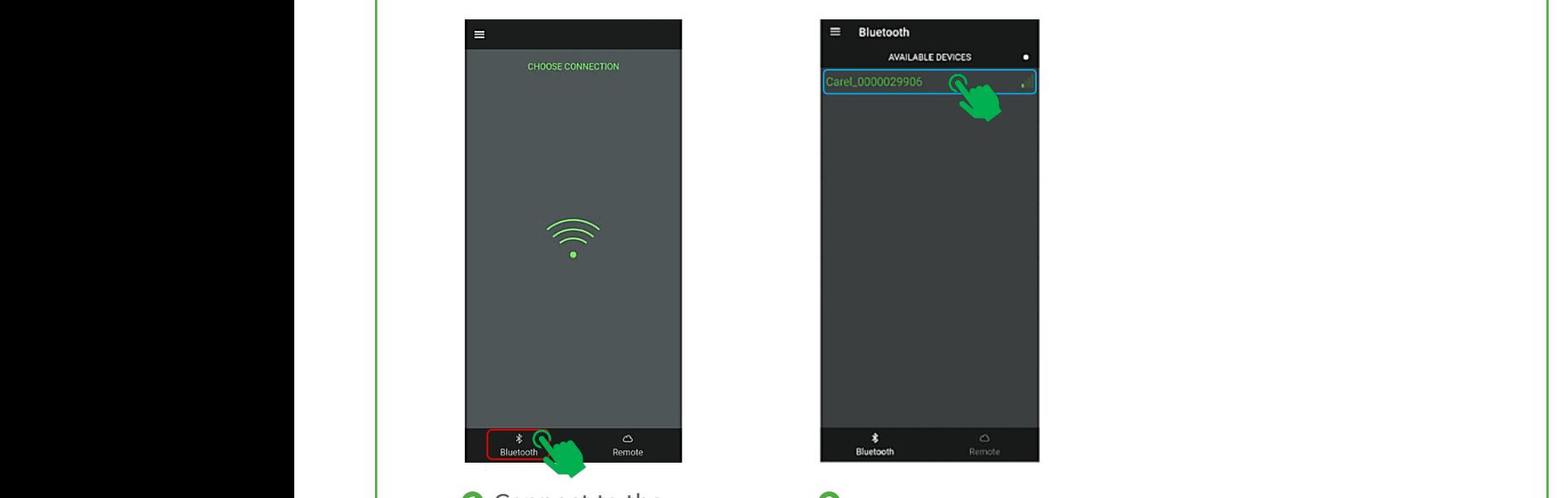

Select the required appliance

## **3 THE APP HOMEPAGE**

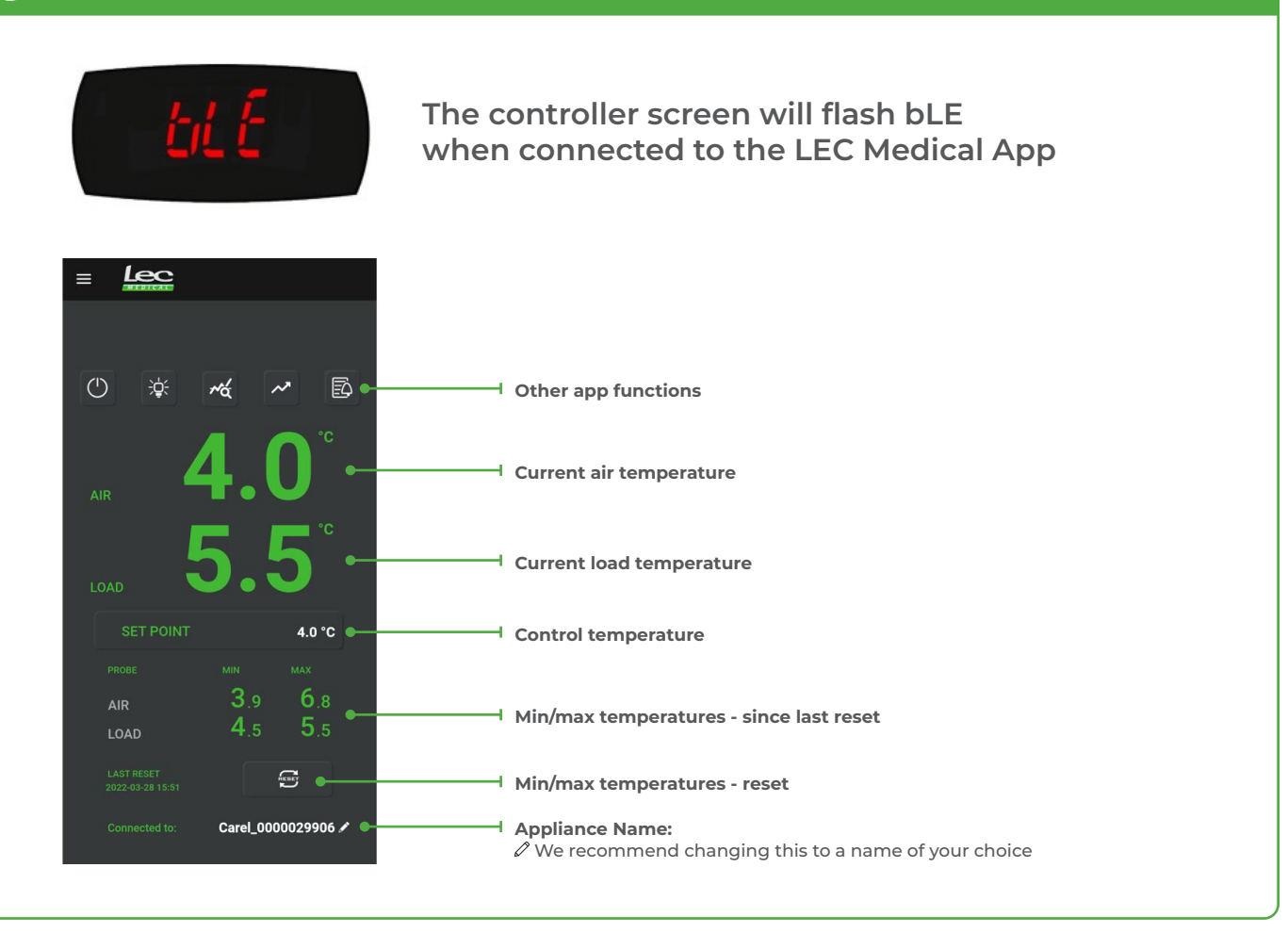

## **4 DISCONNECTING FROM THE APP**

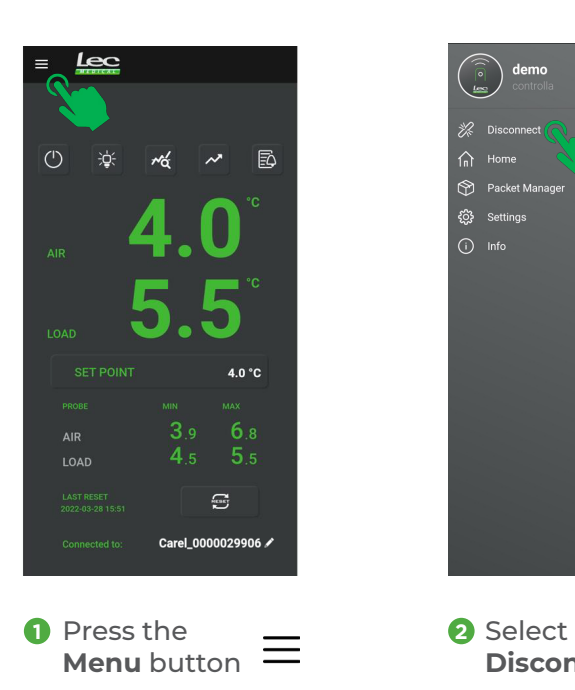

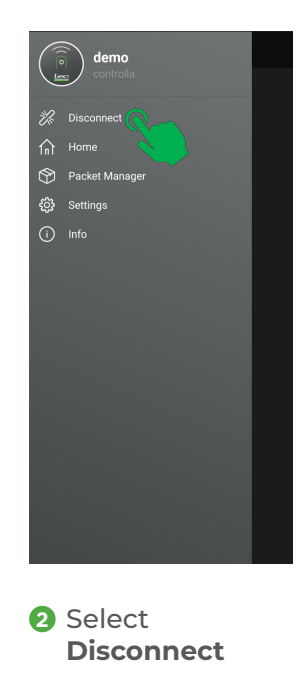